## **HƯỚNG DẪN SỬ DỤNG CHO PHỤ HUYNH HỌC SINH**

#### **1. Đăng ký tài khoản:**

Phụ huynh truy cập trang web: [https://quangngai.tsdc.vnedu.vn/](https://quangnam.tsdc.vnedu.vn/) nhấn vào Đăng ký

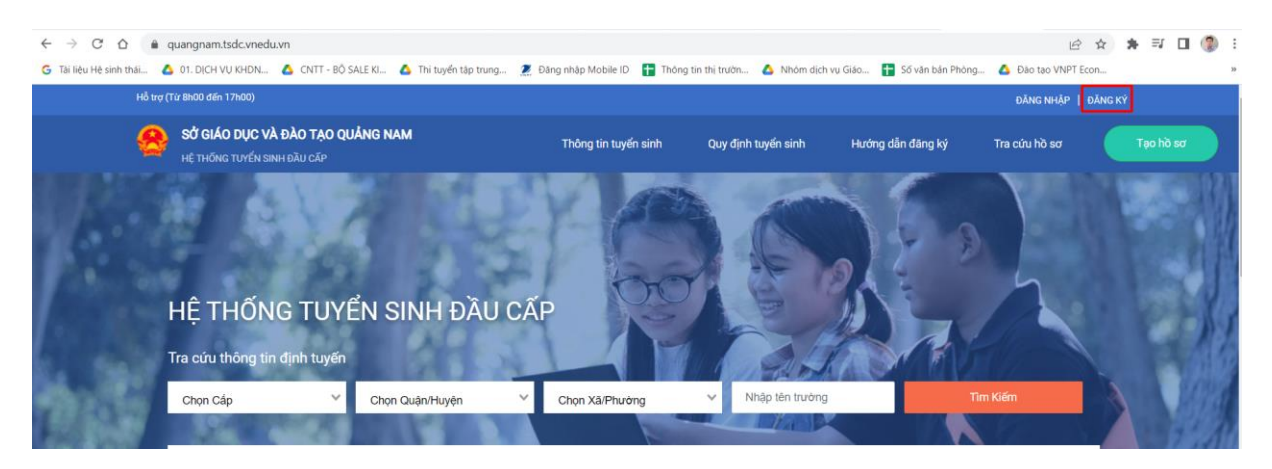

Nhập Thông tin Họ và tên cha/mẹ, số điện thoại cha/mẹ, mật khẩu ( ít nhất 8 ký tự, có ít nhất 1 ký tự viết hoa, ví dụ Hung1234) nhập mã captcha và ô bên cạnh, sau đó nhấn Đăng ký

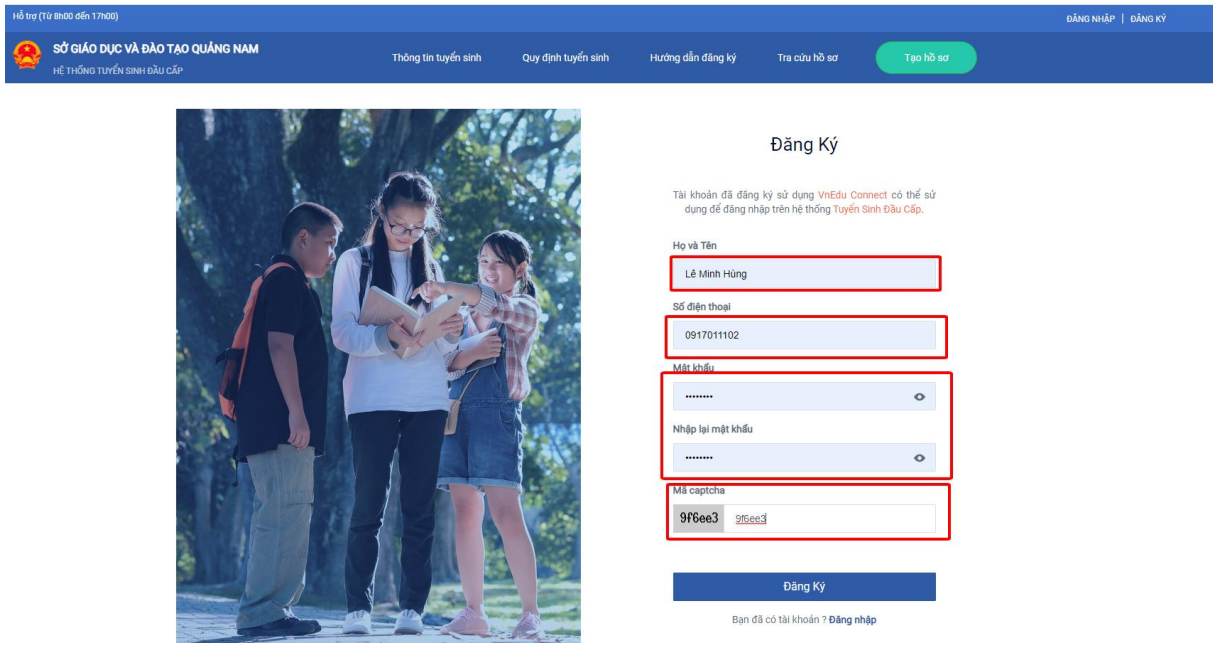

Nếu Phụ huynh dùng sim vinaphone, hệ thống tự động gửi tin nhắn OTP về số điện thoại, nếu Phụ huynh dùng sim thuộc các nhà mạng khác, Phụ huynh dùng số điện thoại vừa đăng ký và soạn tin nhắn theo hướng dẫn gửi đến 8099, sau đó nhập mã OTP nhận được vào ô để xác nhận

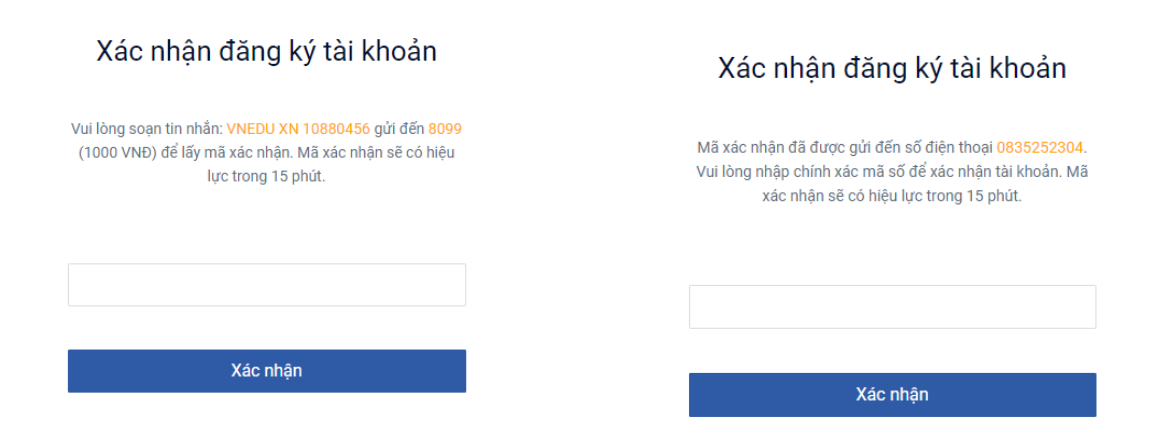

Sau khi đăng ký xong, nhập số đt và mật khẩu vừa tạo, nhập mã captcha để đăng nhập

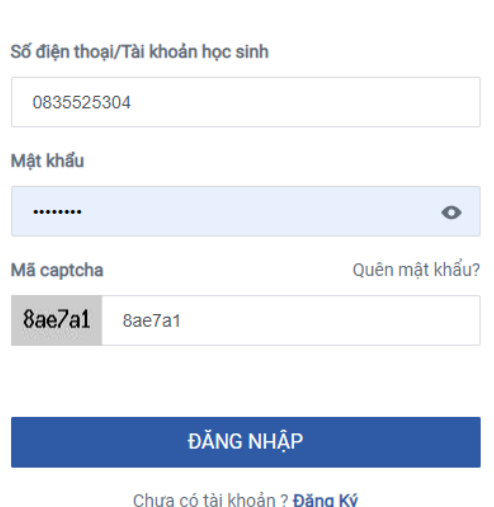

# Đăng Nhập

### **2. Tìm kiếm thông tin tuyển sinh:**

Phụ huynh có thể chọn cấp học, huyện/thành phố, xã phường để tra cứu thông tin các trường đang tuyển sinh tại địa chỉ thường trú của mình:

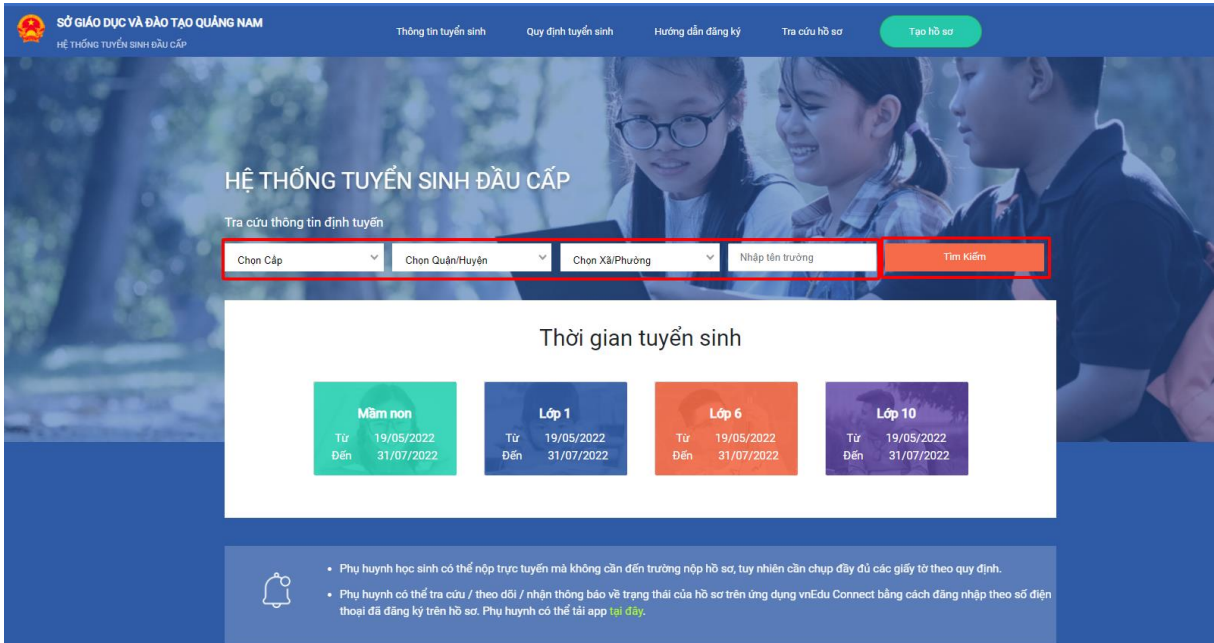

Ngoài ra, Phụ huynh có thể chọn tab Quy định Tuyển sinh để xem các Văn bản Quy định tuyển sinh của Sở/Phòng Giáo dục.

# **3. Tạo hồ sơ:**

Phụ huynh Chọn Tạo hồ sơ, nhập thông tin Cấp học, huyện/thành phố, xã/phường, Sau đó chọn Tạo hồ sơ

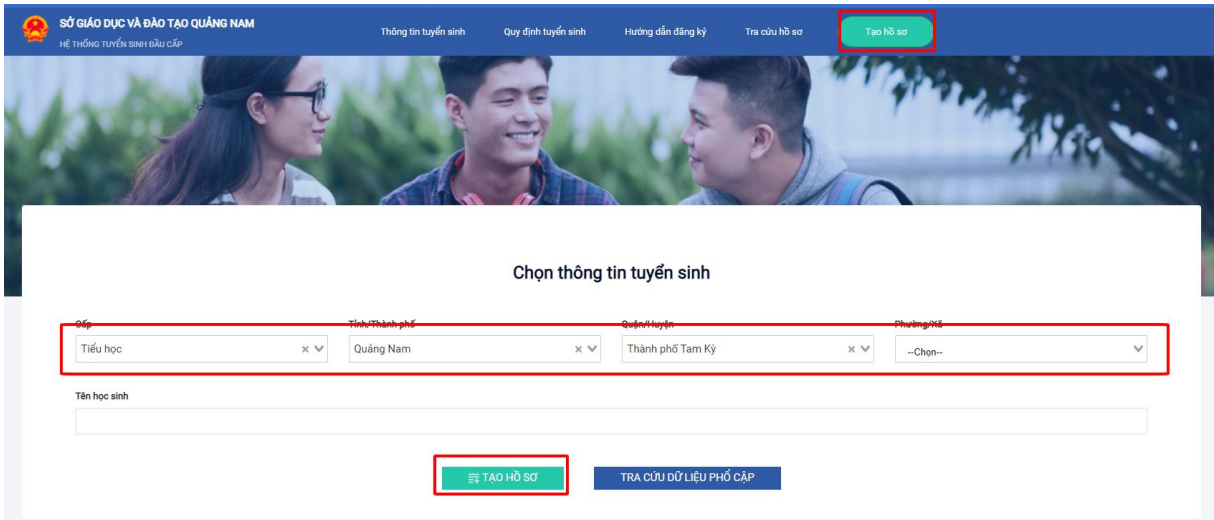

Tại mục mã học sinh vnEdu, Phụ huynh gõ mã học sinh của con mình vào và nhấn tìm, hệ thống sẽ tự động điền thông tin học sinh vào, Phụ huynh bổ sung các thông tin còn thiếu có dấu \* ví dụ như Số điện thoại, Hộ khẩu thường trú/Chỗ ở hiện nay vào.

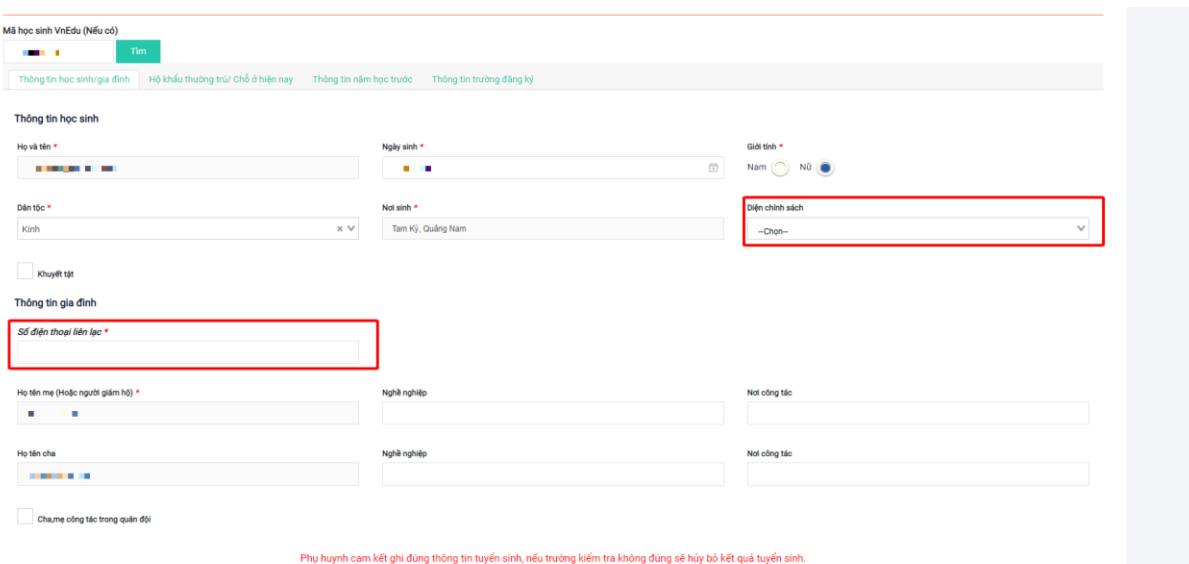

Tại tab Thông tin trường đăng ký, Phụ huynh chọn trường đăng ký theo tuyến, nếu đăng ký trái tuyến, Phụ huynh tick vào Trường trái tuyến và chọn trường theo mong muốn. Click vào "file đính kèm" để đính kèm hồ sơ theo quy định

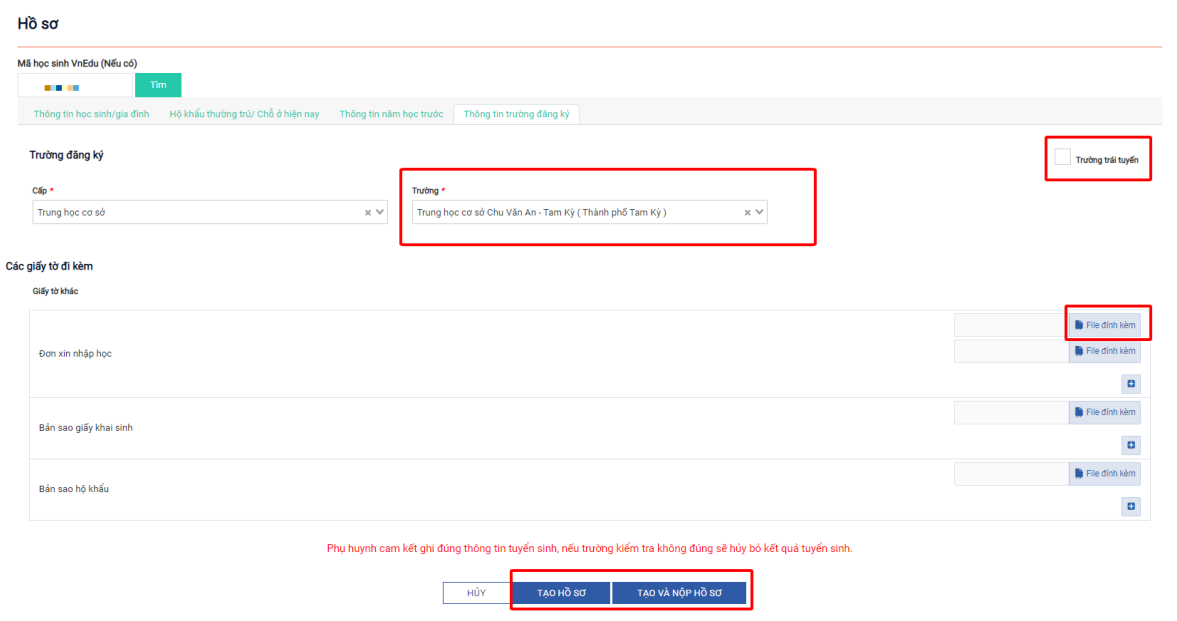

Phụ huynh chọn Tải file, chọn đường dẫn đến hồ sơ cần đính kèm, nhấn Open, sau đó chọn file và nhấn Dùng file

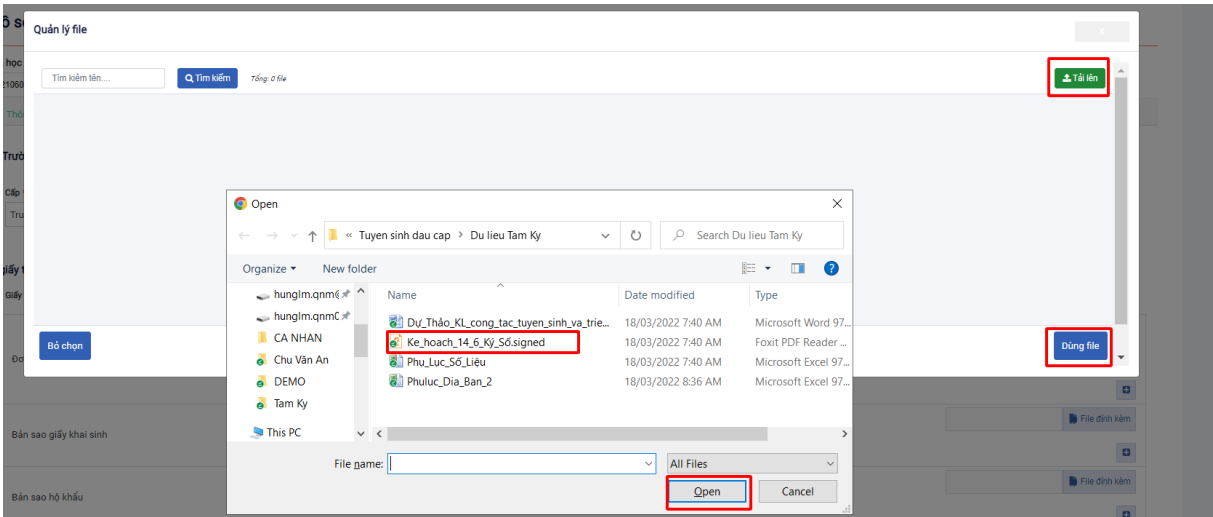

Sau khi nhập đầy đủ thông tin, Phụ huynh chọn "Tạo và nộp hồ sơ"

Phụ huynh cam kết ghi đúng thông tin tuyển sinh, nếu trường kiểm tra không đúng sẽ hủy bỏ kết quả tuyển sinh.

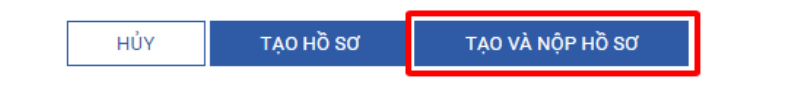

### **4. Tra cứu Kết quả hồ sơ:**

**Cách 1:** Phụ huynh đăng nhập vào trang web [https://quangngai.tsdc.vnedu.vn/](https://quangnam.tsdc.vnedu.vn/) Click vào tên Phụ huynh và chọn hồ sơ của tôi để xem tất cả hồ sơ đăng ký.

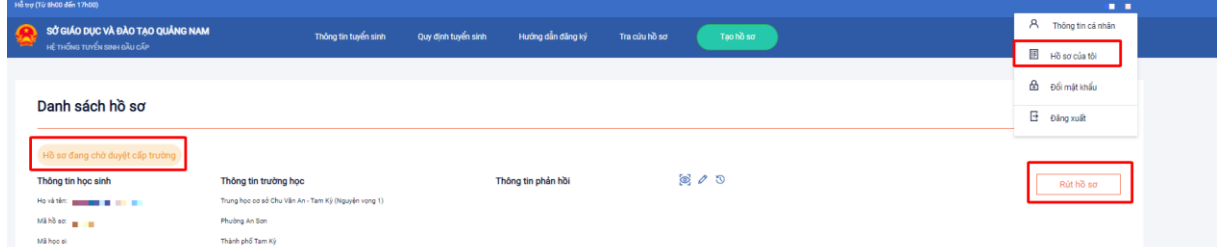

**Cách 2:** Tải app vnEdu Connect và đăng nhập bằng số điện thoại đã đăng ký tuyển sinh đầu cấp. Khi có thông tin giải quyết hồ sơ, Hệ thống sẽ gửi thông báo qua app vnEdu Connect (SĐT đã đăng ký phải liên kết với học sinh trên hệ thống vnEdu).